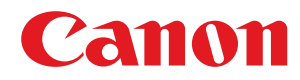

# **Windows**

**Color Network ScanGear 2**

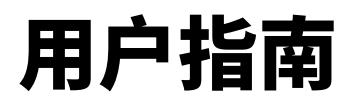

使用说明书

在使用本产品之前,请务必先仔细阅读本使用说明书。请务必保留备用。请在充分理解内容的基础上,正确使 用。

USRMA-4645-02 2020-10 zh<br>
Copyright CANON INC. 2020

# 目录

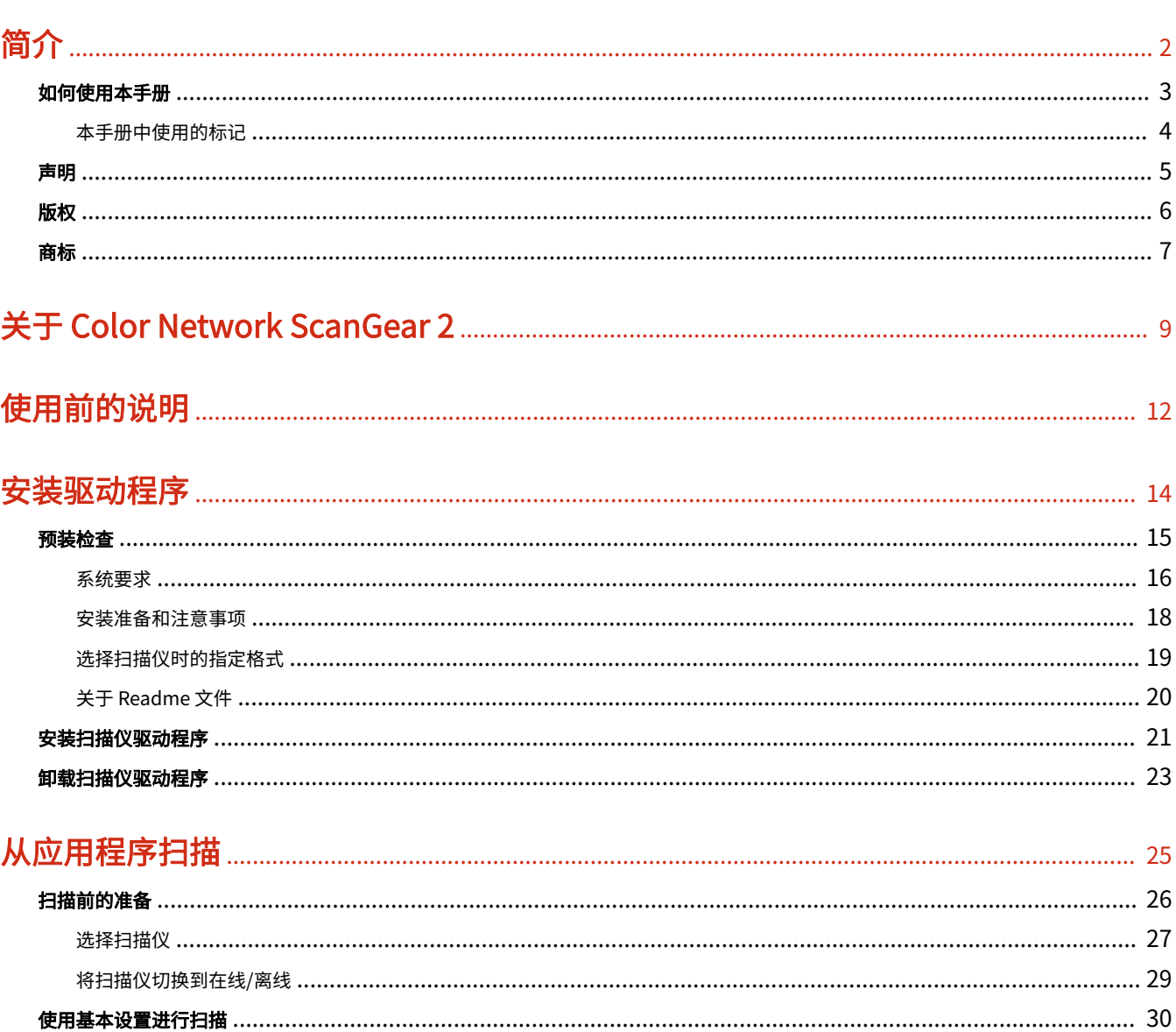

# 

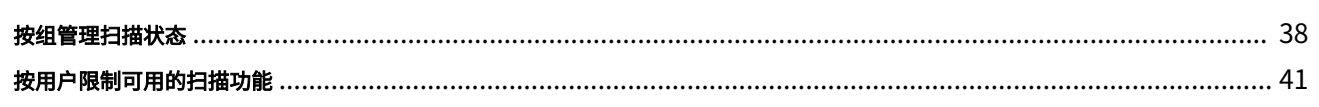

# 

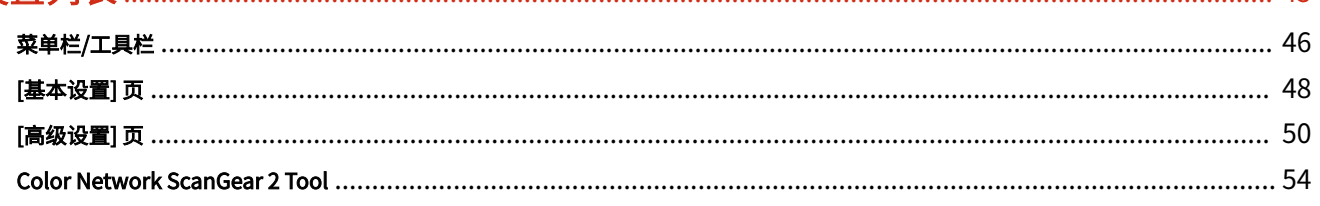

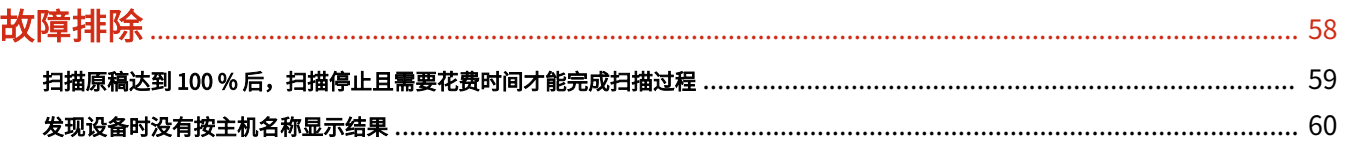

# 简介

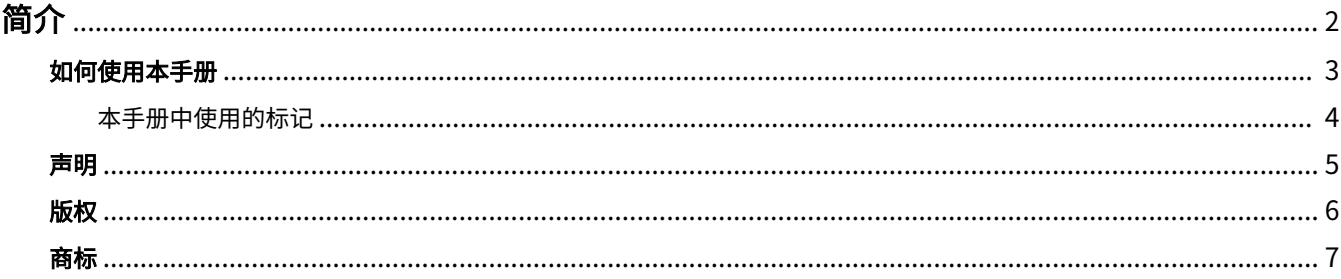

<span id="page-3-0"></span>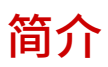

**● [如何使用本手册\(P. 3\)](#page-4-0) [声明\(P. 5\)](#page-6-0) [版权\(P. 6\)](#page-7-0) ● [商标\(P. 7\)](#page-8-0)** 

<span id="page-4-0"></span>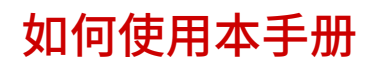

本部分说明使用本手册须知的内容。

**[本手册中使用的标记\(P. 4\)](#page-5-0)**

<span id="page-5-0"></span>本手册中使用的标记

本部分说明本手册中使用的符号和设置。

# 本手册中使用的符号

在本手册中,使用驱动程序时必须遵照的条目和操作说明通过以下符号表示。

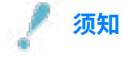

● 表示操作方面的要求和限制事项。务必仔细阅读这些条目以便正确操作本产品,避免本产品损坏。

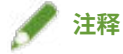

● 表示解释某项操作,或包含某项操作步骤的附加说明。强烈建议认真阅读这些注释提示。

# 关于设置

在本手册中,计算机屏幕上显示的设置名称如下所示。

例如:

[扫描]

[确定]

<span id="page-6-0"></span>本文档中的信息可能有所变更,敬请留意。

在法律允许的范围内,Canon Inc. 明确声明对本资料不提供任何形式的担保(明示或默示),包括但不限于对可销性、 适销性、特定用途的适用性以及非侵权性的担保。Canon Inc. 对因使用本资料导致的任何间接的、偶然的或其他形式的 损失(包括但不限于商业利润损失、业务中断或商业信息丢失)不承担责任。

<span id="page-7-0"></span>Copyright CANON INC. 2020

事先未经佳能公司的书面许可,不得以任何形式、任何手段(电子、机械、磁、光学、化学、人工或其他手段)复制、 传播、抄录或在检索系统内存储本出版物的任何部分,或将其翻译为任何语言或计算机语言。

<span id="page-8-0"></span>Microsoft、Windows、Windows Server、Internet Explorer 和 Microsoft Edge 是 Microsoft Corporation 在美国和/或 其他国家(地区)的注册商标或商标。

macOS 及 Safari 是苹果公司的商标。

这里出现的其他产品和公司名称是其各自所有者的商标。

# 关于 Color Network ScanGear 2

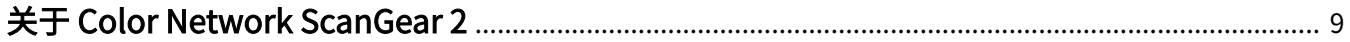

# <span id="page-10-0"></span>关于 Color Network ScanGear 2

Color Network ScanGear 2 是将连接到网络的设备用作扫描仪所需的扫描仪驱动程序。

如果在支持 WIA (Windows Imaging Acquisition) 和 32 位 TWAIN 的应用程序中使用此驱动程序,便可从扫描仪扫描 图像。

Color Network ScanGear 2 由以下两部分软件组成。

#### **Color Network ScanGear 2 Tool**

用于指定要使用的扫描仪的软件。

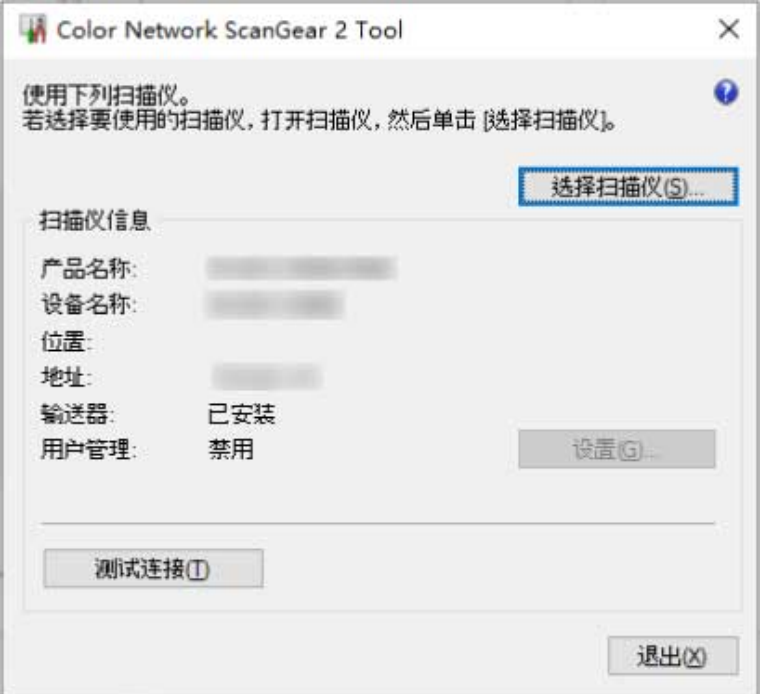

#### **Color Network ScanGear 2 驱动程序**

从支持 32 位 TWAIN 和 WIA 的应用程序中选择此驱动程序时,可扫描图像数据。

从 WIA 兼容应用程序启动的 Color Network ScanGear 2 驱动程序屏幕界面如下。

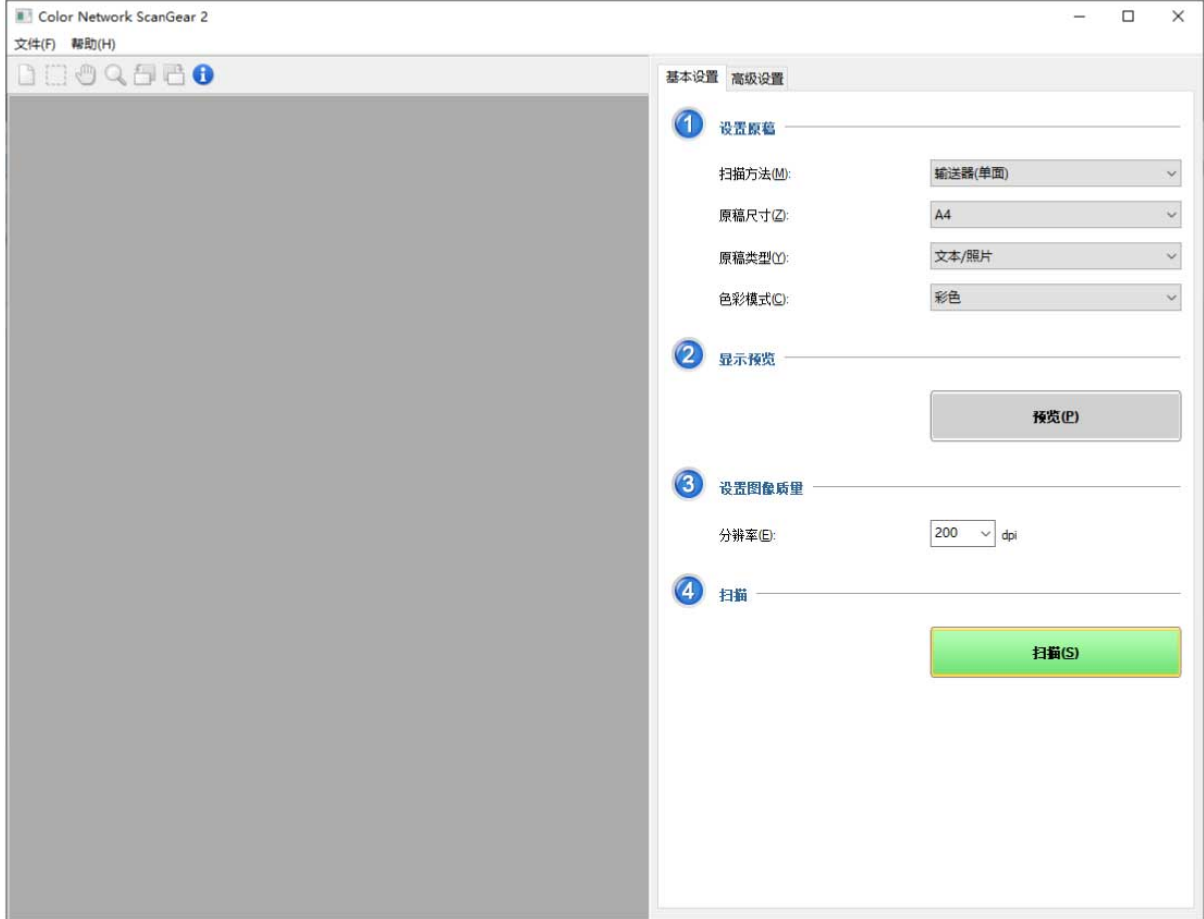

# 使用前的说明

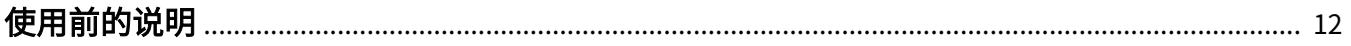

# <span id="page-13-0"></span>使用前的说明

- 可从 Canon 公司网站下载最新的驱动软件。请根据需要验证操作系统环境等,并下载所需的软件。 Canon 全球网站: https://global.canon/
- 您可以使用的功能将根据下列条件而变化。
	- 您使用的设备及其设置
	- 设备的固件版本
	- 设备的选件结构
	- 您使用的驱动程序
	- 驱动程序版本
	- 您使用的计算机环境
- 手册里显示与描述的屏幕内容、步骤等可能与实际显示有所不同。
- 本手册里的例子都使用 Windows 10。

# 安装驱动程序

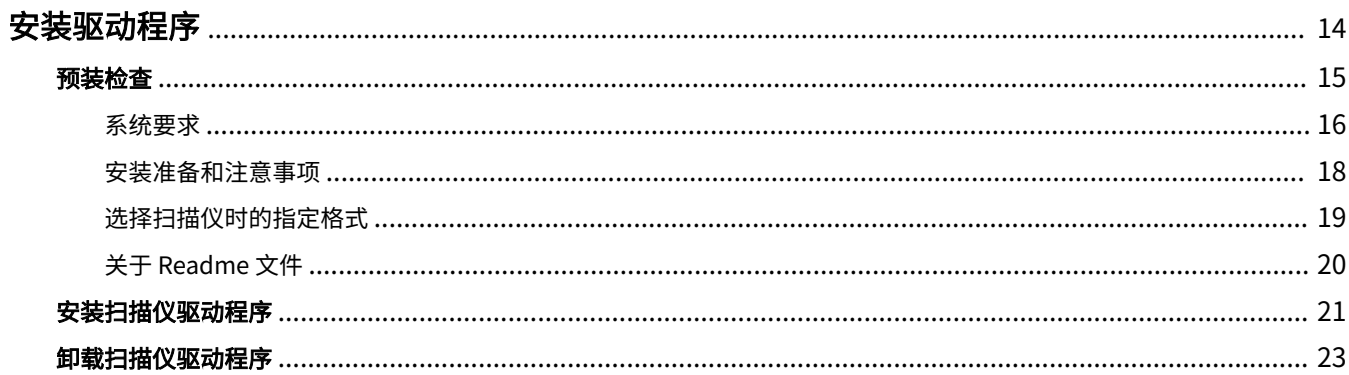

<span id="page-15-0"></span>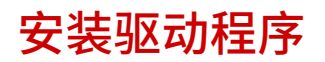

本节介绍安装驱动程序时要检查的项目和程序步骤。

安装驱动程序之前请参阅这些项目。

此外,卸载驱动程序之前请参阅此处显示的程序步骤。

**● [预装检查\(P. 15\)](#page-16-0)** 

- **[安装扫描仪驱动程序\(P. 21\)](#page-22-0)**
- **[卸载扫描仪驱动程序\(P. 23\)](#page-24-0)**

安装驱动程序

<span id="page-16-0"></span>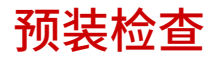

本部分说明正确安装驱动程序所需事先确认的内容。

- **[系统要求\(P. 16\)](#page-17-0)**
- **[安装准备和注意事项\(P. 18\)](#page-19-0)**
- **[选择扫描仪时的指定格式\(P. 19\)](#page-20-0)**
- **[关于 Readme 文件\(P. 20\)](#page-21-0)**

<span id="page-17-0"></span>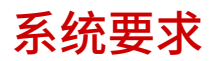

本部分说明使用驱动程序所需的系统环境。

## 操作系统

Windows 7/8.1/10

Windows Server 2008/Server 2008 R2/Server 2012/Server 2012 R2/Server 2016/Server 2019

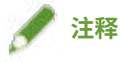

- 不支持在 Windows Server 操作系统的 Server Core 环境下进行操作。
- 如要在 Windows Server 操作系统中使用 Color Network ScanGear 2,需激活 Desktop Experience 功能并启动 WIA 服务。有关详细步骤,请参阅 README 文件。

### 计算机

- 任何可正常运行上述软件的计算机
- 存储容量 Windows Server 2008/Server 2008 R2:至少 512MB Windows 7/8.1/10 (x86): 至少 1GB Windows 7/8.1/10 (x64)/Server 2012/Server 2012 R2/Server 2016/Server 2019: 至少 2GB
- 硬盘容量 安装时: 约 100MB 使用驱动程序时:约为扫描图像尺寸的两倍
- 分辨率至少达到 1024x768,且至少为 256 色的显示器。

### 通讯接口

可通过 TCP/IP 或 UDP/IP 与 Ethernet 相连接的网络主机适配器。

## 扫描仪

Color imageRUNNER/imageRUNNER ADVANCE/imagePRESS/imageRUNNER/MF 系列

## 支持以下功能的应用程序

32 位 TWAIN

WIA 1.0/2.0

## 驱动程序语言和操作系统显示语言的组合

由于所支持的驱动程序语言和操作系统显示语言的组合不同,无法保证都能正常运行。建议您在安装程序开始时使用默 认选择的语言执行安装。

## 支持的驱动程序语言

英语 / 阿拉伯语 / 巴斯克语 / 加泰罗尼亚语 / 简体中文 / 繁体中文 / 捷克语 / 丹麦语 / 荷兰语 / 芬兰语 / 法语 / 德语 / 匈牙 利语 / 意大利语 / 日语 / 朝鲜语 / 马来语 / 挪威语 / 波兰语 / 葡萄牙语 / 俄语 / 斯洛伐克语 / 西班牙语 / 瑞典语 / 泰语 / 土 耳其语 / 乌克兰语 / 越南语

## 保证运行的范围

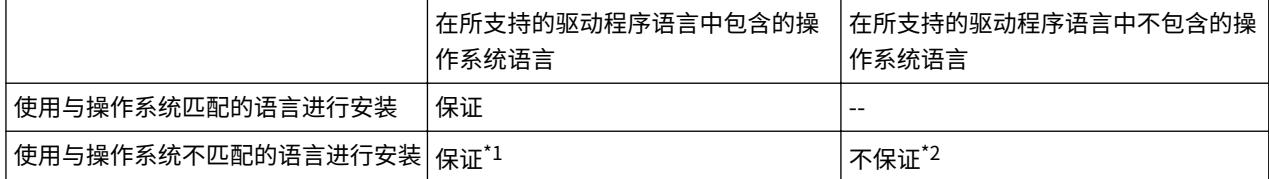

\*1 布局可能错乱,驱动程序可能显示不正确。

\*2 仅当使用英语进行安装时,才能保证运行。但是,布局可能错乱,驱动程序可能显示不正确。

### 相关主题

**[关于 Readme 文件\(P. 20\)](#page-21-0)**

安装驱动程序

# <span id="page-19-0"></span>安装准备和注意事项

本部分说明安装驱动程序所需的准备步骤,以及安装时的注意事项。

## 获得安装程序

可用以下任一方式获得安装程序。

- 从网站下载(32 位和 64 位版本) 从佳能官网(https://global.canon/)下载 Setup 版本驱动程序。
- 提供的 CD-ROM CD-ROM 可能不包含 64 位版本驱动程序。

## 扫描仪选择

在将设备作为扫描仪安装完成后,可使用在显示的 [选择扫描仪] 对话框中所选的设备。初次使用扫描仪时,需要检查以 下项。

- **[选择扫描仪时的指定格式\(P. 19\)](#page-20-0)** 确认要使用的设备的 IP 地址或主机名称。 有关设备的网络设置详情,请参阅设备手册。
- 确认要使用的认证功能设置(如果可使用认证功能)

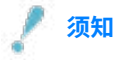

● 要通过主机名称在搜索结果中显示设备,需要在 DNS 中注册设备并设置反向 DNS 查找。如设备未注册,搜索会耗时 更长,且搜索结果以 IP 地址显示。有关设置 DNS 的详细信息,请参阅设备手册,或咨询您的网络管理员。

## 安装时的注意事项

安装时请注意以下项。

- 如果显示一个屏幕要求您允许对计算机更改,请允许更改。
- 如果显示一个 Windows 安全屏幕显示不能验证驱动程序的发布者,请允许进行安装。
- 对于已安装驱动程序的环境,将在安装新驱动程序后更新现有的驱动程序。

安装驱动程序

# <span id="page-20-0"></span>选择扫描仪时的指定格式

本部分介绍选择扫描仪时的特定格式和输入示例。

指定的格式可分为用 IP 地址指定(IPv4 或 PIv6 连接)及用主机名指定的方式。

# 对于 IP 地址 (IPv4 连接)

XXX.XXX.XXX.XXX XXX:0 - 255 十进制数 可用字符:数字(0-9)和句号(.)

# 对于 IP 地址 (IPv6 连接)

XXXX:XXXX:XXXX:XXXX:XXXX:XXXX:XXXX:XXXX XXXX:16 位 十六进制 可用字符: 数字 (0-9) 、字母 (a-f 和 A-F) 和冒号 (: ) 示例: 3ae3:90a0:bd05:01d2:288a:1fc0:0001:10ee 如果每部分中数字以零开头,则开头的零可省去。 示例:f0f0:1:20:300:1000:100:20:3 = f0f0:0001:0020:0300:1000:0100:0020:0003 如果零的部分持续,可通过指定::来加以省略,不过仅限于单次延续。 示例 1: 1234:4567::9abc = 1234:4567:0000:0000:0000:0000:0000:9abc 示例 2: 1234:4567::f1f2:0:0:9abc = 1234:4567:0000:0000:f1f2:0000:0000:9abc

# 指定主机名时

可以"主机名+子域名+域名"或单独的"主机名"两种格式指定主机名。

#### **指定主机名+子域名+域名时的示例:**

示例: Server1234.canon.co.jp

#### **仅指定主机名时的示例:**

示例: Server1234

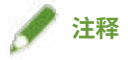

● 也可指定子网(有相同网络 ID 的网络)之外的 IP 地址和主机名。

# <span id="page-21-0"></span>关于 Readme 文件

安装或使用驱动程序时的注意事项记录在 Readme 文件中。

Readme 文件以下面的文件名存在于驱动程序打包文件夹中。

Readme\_zh-cn.hta

此外,还可以通过以下步骤在安装驱动程序后参阅 Readme 文件。

在开始菜单中,从应用程序列表中选择 [Color Network ScanGear 2] > [Readme]。

还可以通过选择开始菜单 > [所有程序] 来显示应用程序列表。

按照以下步骤从应用屏幕中显示 Readme 文件。

- (1) 使用以下一种方法显示 [应用] 屏幕。
	- 单击 [开始] 屏幕底部的 [ $\bigcirc$ ]。
	- 右键单击 [开始] 屏幕的任意位置 → 单击屏幕底部显示的 [所有应用]。
- (2) 单击 [Color Network ScanGear 2] > [Readme]。

安装驱动程序

# <span id="page-22-0"></span>安装扫描仪驱动程序

本部分说明安装扫描仪驱动程序的步骤。

要使用扫描仪,需在安装完成后将所用设备选为扫描仪。

## 先决条件

- **[系统要求\(P. 16\)](#page-17-0)**
- **[安装准备和注意事项\(P. 18\)](#page-19-0)**
- 启动计算机时,以 Administrators 身份登录。
- [桌面]屏幕显示(使用 Windows 8.1/Server 2012/Server 2012 R2 时)

#### 步骤

#### **1 启动安装程序。**

#### **如果使用的是从官网下载的安装程序**

双击下载的文件进行解压。如果安装程序未在解压后自动启动,可双击[Setup.exe]。

#### **如果使用提供的 CD-ROM**

(1) 在计算机中放入 CD-ROM。

如果未显示 CD-ROM 菜单,请单击随后的"打开详细说明"。

按照以下步骤启动安装程序。

- 如果显示一则消息提示插入 CD-ROM 或显示资源管理器:执行[MInst.exe]。
- 如果没有任何显示:双击 CD-ROM 图标。
- 如果上述[MInst.exe]文件不存在: 执行 CD-ROM 的驱动程序文件夹中的[Setup.exe]文件。 如果执行 [Setup.exe],请转到步骤 **2.(P. 21)** 。
- (2) 如果显示语言选择屏幕,请选择一种语言 → 单击 [OK]。
- (3) 单击菜单屏幕中的 [安装]。
- (4) 如果显示 [选择连接类型] 屏幕, 选择 [网络连接] → 单击 [下一步]。
- (5) 在 [安装] 屏幕上,确认已选择 [Color Network ScanGear 2] → 单击 [安装]。
- (6) 确认佳能软件许可协议的内容 → 单击 [是]。

## **2 选择语言 → 单击[确定]。**

**3 显示佳能软件许可协议屏幕时,确认其中的内容 → 单击 [是]。**

#### **4 单击开始安装屏幕中的 [下一步]。**

开始安装,并显示安装进度屏幕。

# **5 单击[关闭]。**

如果显示信息提示重启计算机,请遵照信息指示。 安装完成时,会显示[Color Network ScanGear 2 Tool]的[选择扫描仪]对话框。

初次使用本驱动程序时,请继续执行扫描仪选择步骤。

# 相关主题

**[选择扫描仪\(P. 27\)](#page-28-0)**

安装驱动程序

# <span id="page-24-0"></span>卸载扫描仪驱动程序

本部分说明卸载扫描仪驱动程序的步骤。

有两种卸载方式:使用 Windows 的卸载功能,以及使用安装程序。

# 先决条件

- 启动计算机时,以 Administrators 身份登录。
- [桌面]屏幕显示(使用 Windows 8.1/Server 2012/Server 2012 R2 时)

### 步骤

# 使用 Windows 功能进行卸载

**1 显示 Windows 屏幕。 从 [设置] 显示** 显示 [应用](或 [系统])> [应用和功能]。 **从 [控制面板] 显示** 显示 [程序] > [卸载程序]。

**2 选择[Color Network ScanGear 2] → 单击[卸载程序]。**

# 使用安装程序进行卸载

**1 启动驱动程序的安装程序。**

**2 单击开始卸载屏幕中的[下一步]。**

# **3 单击[关闭]。**

如果显示信息提示重启计算机,请遵照信息指示。

## 相关主题

**● [安装扫描仪驱动程序\(P. 21\)](#page-22-0)** 

# 从应用程序扫描

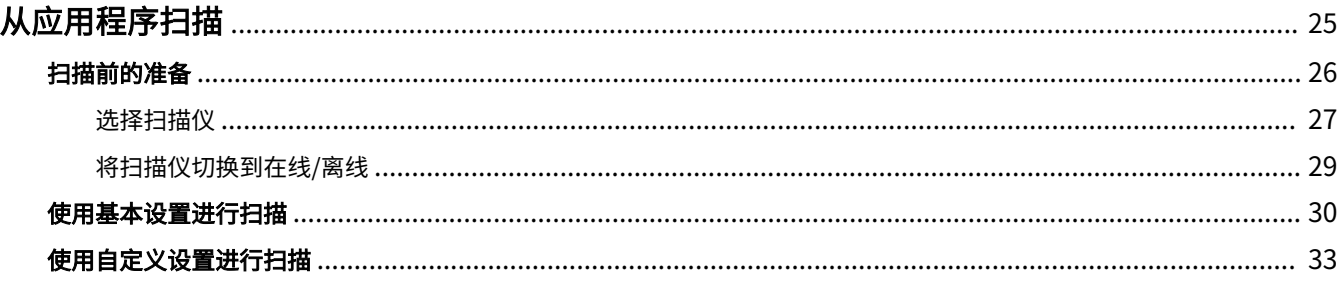

<span id="page-26-0"></span>本部分说明扫描前所需的准备及实际的扫描步骤。

- **[扫描前的准备\(P. 26\)](#page-27-0)**
- **[使用基本设置进行扫描\(P. 30\)](#page-31-0)**
- **[使用自定义设置进行扫描\(P. 33\)](#page-34-0)**

# <span id="page-27-0"></span>扫描前的准备

本部分说明在扫描前选择扫描仪,以及用在线设备实现远程扫描仪功能的步骤。

**[选择扫描仪\(P. 27\)](#page-28-0)**

**[将扫描仪切换到在线/离线\(P. 29\)](#page-30-0)**

# <span id="page-28-0"></span>选择扫描仪

本部分说明在 Color Network ScanGear 2 Tool 中选择设备并将其用作扫描仪的步骤。

可通过 IP 地址或主机名称指定要使用的设备,或从在同一子网(具有相同网络 ID 的网络)上发现的设备中选择要使用 的设备。

还可以更改所选的扫描仪。

## 先决条件

- 驱动程序安装
- 关闭 Color Network ScanGear 2 屏幕 无法同时运行 Color Network ScanGear 2 Tool。
- **[选择扫描仪时的指定格式\(P. 19\)](#page-20-0)** 确认要使用的设备的 IP 地址或主机名称。 有关设备的网络设置详情,请参阅设备手册。
- 确认要使用的认证功能设置(如果可使用认证功能)

**须知**

● 要通过主机名称在搜索结果中显示设备,需要在 DNS 中注册设备并设置反向 DNS 查找。如设备未注册,搜索会耗时 更长,且搜索结果以 IP 地址显示。有关设置 DNS 的详细信息,请参阅设备手册,或咨询您的网络管理员。

#### 步骤

### **1 启动 Color Network ScanGear 2 Tool → 单击 [选择扫描仪]。**

安装驱动程序后会自动启动 Color Network ScanGear 2 Tool 的 [选择扫描仪] 对话框。继续执行步骤 **2.(P. 27)** 。 可通过以下步骤启动 Color Network ScanGear 2 Tool。 在开始菜单中,从应用程序列表中选择 [Color Network ScanGear 2] > [Color Network ScanGear 2 Tool]。

还可以通过选择开始菜单 > [所有程序] 来显示应用程序列表。

按照以下步骤从应用屏幕中启动 Color Network ScanGear 2 Tool。

(1) 显示 [应用] 屏幕。

使用以下一种方法。

- 单击 [开始] 屏幕底部的  $[\bigodot]$ ]。
- 右键单击 [开始] 屏幕的任意位置 → 单击屏幕底部显示的 [所有应用]。
- (2) 单击 [Color Network ScanGear 2] > [Color Network ScanGear 2 Tool]。

## **2 在 [选择扫描仪] 对话框中,选择扫描仪 → 单击[确定]。**

使用以下一种方法选择扫描仪。

**指定扫描仪的 IP 地址或主机名称**

选择 [指定地址] → 在 [IP 地址或主机名称] 中输入扫描仪的 IP 地址或主机名称。

#### **发现网络上的扫描仪**

(1) 选择[搜索网络上的扫描仪]。

(2) 从[在搜索结果显示的地址]选择[IP 地址]或[IP 地址或主机名称] → 单击[搜索]。

(3) 从 [搜索结果] 中选择要使用的扫描仪。

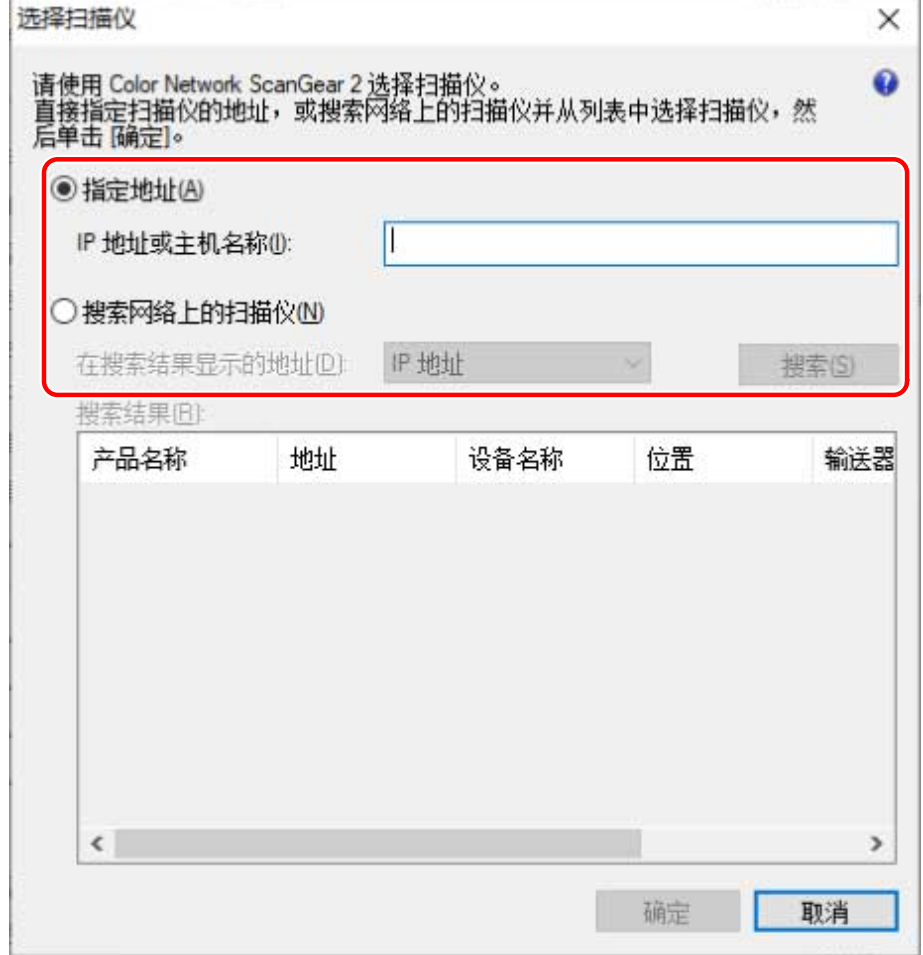

## **3 确认在 Color Network ScanGear 2 Tool 中显示的[扫描仪信息]。**

[用户管理]:当显示多种认证方式时,请选择认证方式。可以在 [设置] 中配置用于认证的设置。 [测试连接]:可确认是否能够使用所选的扫描仪。

# **4 单击[退出]。**

# 相关主题

- **[Color Network ScanGear 2 Tool\(P. 54\)](#page-55-0)**
- **[\[选择扫描仪\] 对话框\(P. 54\)](#page-55-0)**
- **[发现设备时没有按主机名称显示结果\(P. 60\)](#page-61-0)**

# <span id="page-30-0"></span>将扫描仪切换到在线/离线

本部分说明在线设置远程扫描仪功能,以使用设备的扫描仪功能的步骤。 使用扫描以外功能时,将扫描功能设为离线。 根据所使用的设备,也可将扫描仪设置为自动在线/离线。有关详细信息,请参阅设备的手册。

# 使用扫描功能

**1 在设备的[主页]屏幕中按[扫描仪]。**

**2 按 [在线] 。**

扫描仪已在线。

# 使用扫描功能以外的功能

**1 在设备的[主页]屏幕中按[扫描仪]。**

**2 在远程扫描仪屏幕中按[离线]。**

扫描仪已离线。

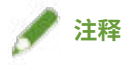

- 在数据传送期间,即使扫描仪在线,也可使用其他功能。
- 如果在扫描时按 [离线],将显示扫描取消确认对话框。单击 [是] 将停止扫描,并且扫描仪会进入离线状态。

# <span id="page-31-0"></span>使用基本设置进行扫描

本部分说明使用驱动程序的基本设置进行扫描的步骤。

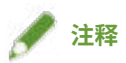

● 如果在操作系统等的 WIA-TWAIN 兼容模式下使用本驱动程序,会显示与操作系统相关的 UI,其步骤也会与此处所述 的不同。

## 先决条件

- 在 Color Network ScanGear 2 Tool 中选择扫描仪
- 确认扫描仪处于在线状态

## 步骤

### **1 在设备中放置原稿。**

原稿的方向根据原稿放置的位置而有所不同。

- 输送器:放置原稿时将要扫描的一面朝上。
- 稿台玻璃:放置原稿时将要扫描的一面朝下。

## **2 从应用程序菜单中选择扫描功能 → 选择 [Color Network ScanGear 2]。**

Color Network ScanGear 2 扫描设置屏幕显示。 根据应用程序,显示扫描设置屏幕的程序可能不同。

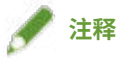

- 视支持 TWAIN 的应用程序而定,在选择驱动程序时,与 TWAIN 兼容的驱动程序和与 WIA 兼容的驱动程序(通过 WIA-TWAIN 兼容模式)可能会显示相同的名称。
- 可在扫描设置屏幕上的 [文件] > [扫描仪信息] 中检查所选扫描仪的信息。

# **3 显示[基本设置]页。**

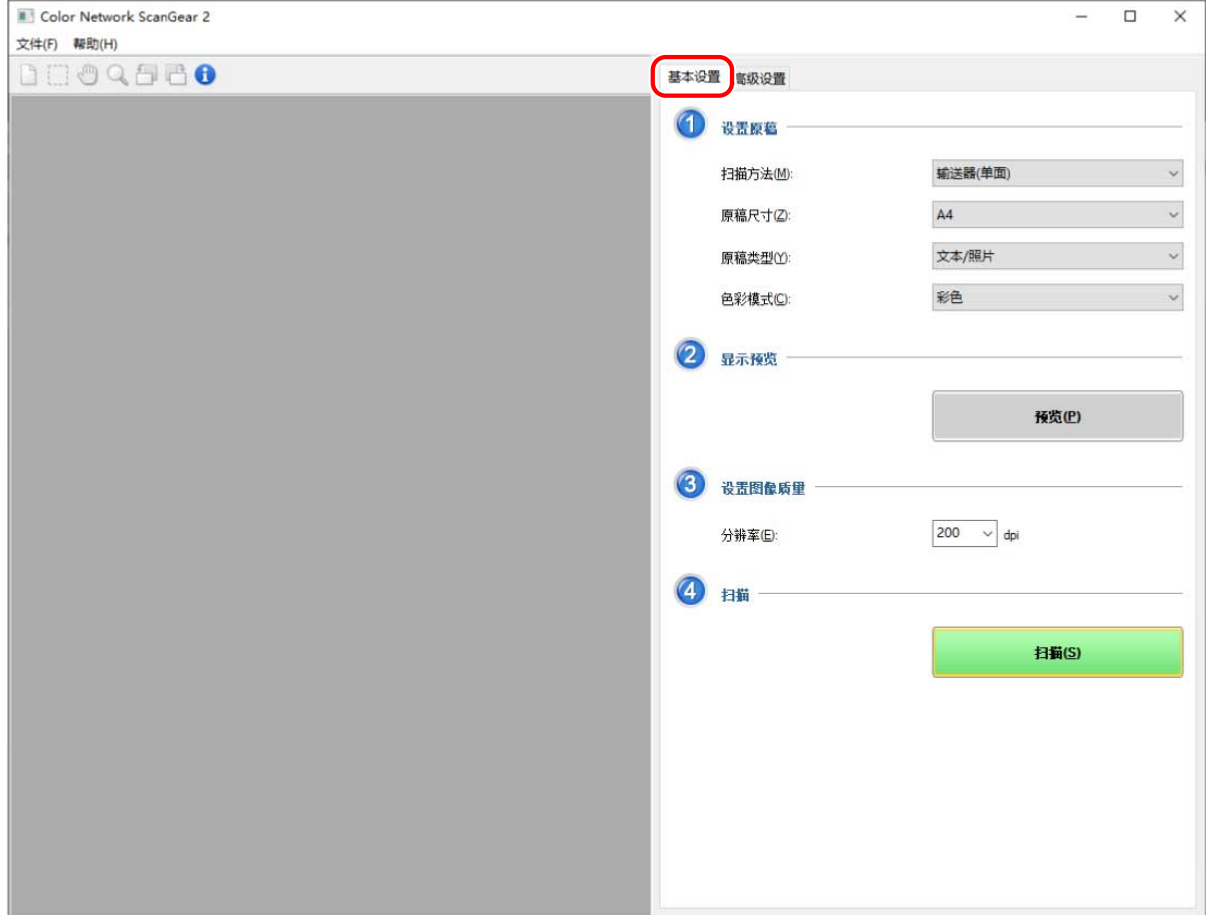

**4 在 [扫描方法] 中选择放置原稿的位置 → 在 [原稿尺寸] 中选择扫描的原稿尺寸。**

**5 选择 [原稿类型] 和 [色彩模式]。**

### **6 从稿台玻璃扫描时,单击 [预览] → 根据需要指定扫描范围。**

如果在 [原稿尺寸] 中选择了 [自动] 以外的项目,则可以通过在预览区域中拖动鼠标来指定扫描范围。 会扫描用虚线框定的区域。可对指定的范围执行以下操作。

- 移动:拖动虚线外框。
- 调整大小:拖动框线上的控制点(黑色方形)。
- 取消扫描范围:在指定范围外单击。

**7 根据需要在 [分辨率] 中设置用于扫描原稿的分辨率。**

# **8 单击[扫描]。**

扫描图像显示在应用程序中。

如果扫描后 Color Network ScanGear 2 屏幕没有自动关闭,可单击屏幕顶部的关闭按钮。

**须知**

● 单击 [扫描] 后,请勿在显示扫描对话框之前操作 Color Network ScanGear 2。

# 相关主题

**[选择扫描仪\(P. 27\)](#page-28-0)**

**[将扫描仪切换到在线/离线\(P. 29\)](#page-30-0)**

**[\[基本设置\] 页\(P. 48\)](#page-49-0)**

# <span id="page-34-0"></span>使用自定义设置进行扫描

本部分说明使用自定义的详细设置(如原稿方向和色彩色调整)进行扫描的步骤。

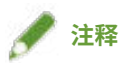

● 如果在操作系统等的 WIA-TWAIN 兼容模式下使用本驱动程序,会显示与操作系统相关的 UI,其步骤也会与此处所述 的不同。

## 先决条件

- 在 Color Network ScanGear 2 Tool 中选择扫描仪
- 确认扫描仪处于在线状态

## 步骤

### **1 在设备中放置原稿。**

原稿的方向根据原稿放置的位置而有所不同。

- 输送器:放置原稿时将要扫描的一面朝上。
- 稿台玻璃:放置原稿时将要扫描的一面朝下。

## **2 从应用程序菜单中选择扫描功能 → 选择 [Color Network ScanGear 2]。**

Color Network ScanGear 2 扫描设置屏幕显示。 根据应用程序,显示扫描设置屏幕的程序可能不同。

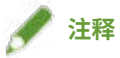

- 视支持 TWAIN 的应用程序而定,在选择驱动程序时,与 TWAIN 兼容的驱动程序和与 WIA 兼容的驱动程序(通过 WIA-TWAIN 兼容模式)可能会显示相同的名称。
- 可在扫描设置屏幕上的 [文件] > [扫描仪信息] 中检查所选扫描仪的信息。

# **3 显示[高级设置]页。**

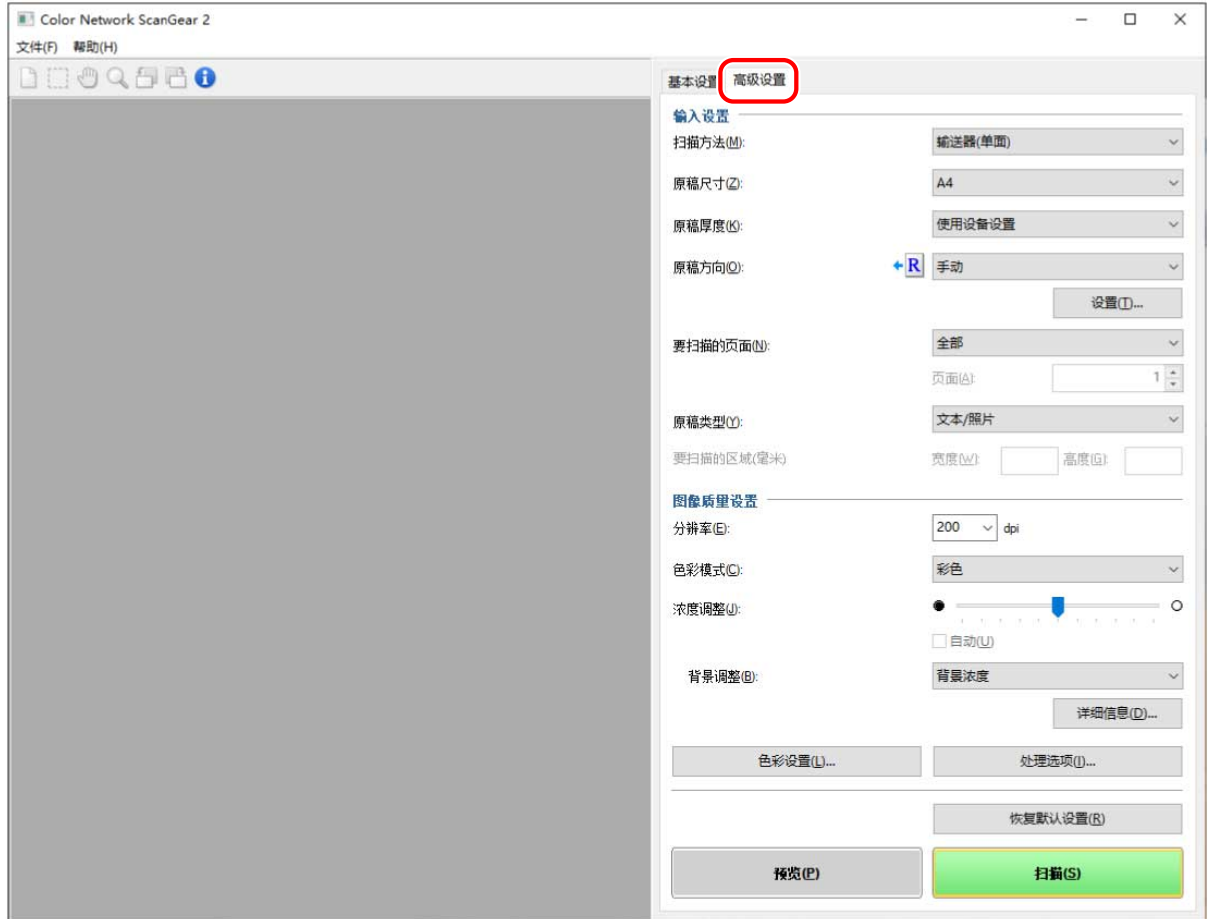

**4 在 [扫描方法] 中选择放置原稿的位置。**

**5 在 [原稿尺寸]中选择放置扫描的原稿尺寸 → 根据需要指定扫描范围。**

可在 [预览] 中指定或使用数值来指定扫描范围。

#### **在预览区域中指定扫描范围**

如果在 [原稿尺寸] 尺寸中选择了 [自动] 以外的项目,可在从稿台玻璃扫描时使用这种方法。

(1) 单击[预览]。

(2) 在预览区域中拖动鼠标,指定扫描范围。

会扫描用虚线框定的区域。可对指定的范围执行以下操作。

- 移动:拖动虚线外框。
- 调整大小:拖动框线上的控制点(黑色方形)。
- 取消扫描范围:在指定范围外单击。

#### **使用数值指定扫描范围**

(1) 从输送器扫描时,在 [原稿尺寸] 中选择 [指定要扫描的区域]。

根据输送器的不同,可能无法启用 [要扫描的区域]。

(2) 在 [要扫描的区域] 的 [宽度] 和 [高度] 中,输入扫描范围的宽度和高度。

## **6 必要时,配置其它扫描设置。**

# **7 单击[扫描]。**

扫描图像显示在应用程序中。

如果扫描后 Color Network ScanGear 2 屏幕没有自动关闭,可单击屏幕顶部的关闭按钮。

**须知**

● 单击 [扫描] 后,请勿在显示扫描对话框之前操作 Color Network ScanGear 2。

# 相关主题

- **[选择扫描仪\(P. 27\)](#page-28-0)**
- **[将扫描仪切换到在线/离线\(P. 29\)](#page-30-0)**
- **[\[高级设置\] 页\(P. 50\)](#page-51-0)**

链接驱动程序和设备

# 链接驱动程序和设备

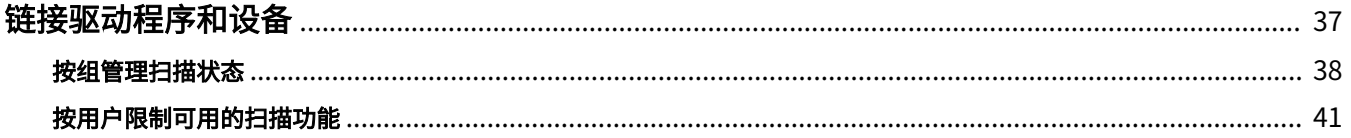

# <span id="page-38-0"></span>链接驱动程序和设备

**[按组管理扫描状态\(P. 38\)](#page-39-0) [按用户限制可用的扫描功能\(P. 41\)](#page-42-0)**

# <span id="page-39-0"></span>按组管理扫描状态

可以按部门等对用户进行分组,然后按部门 ID 管理扫描状态。 此功能称为"部门 ID 管理"。 在设置了部门 ID 管理功能后,在设备上认证的用户可以使用本驱动程序进行扫描。 本部分说明扫描步骤和保存部门 ID 管理所需认证信息的步骤。

# 保存部门 ID 管理所需的认证信息

通过执行此步骤来预先保存认证信息,则无需在每次扫描时设置这些信息。

## 先决条件

● 在设备端设置部门 ID 管理功能 有关详情,请参阅设备手册。

### 步骤

**1 在 Color Network ScanGear 2 Tool 中,选择要用作扫描仪的设备。**

### **2 在 [扫描仪信息] > [用户管理] 中,选择 [部门 ID 管理]。**

根据所选扫描仪的不同,可能在 [用户管理] 中仅会显示 [部门 ID 管理]。

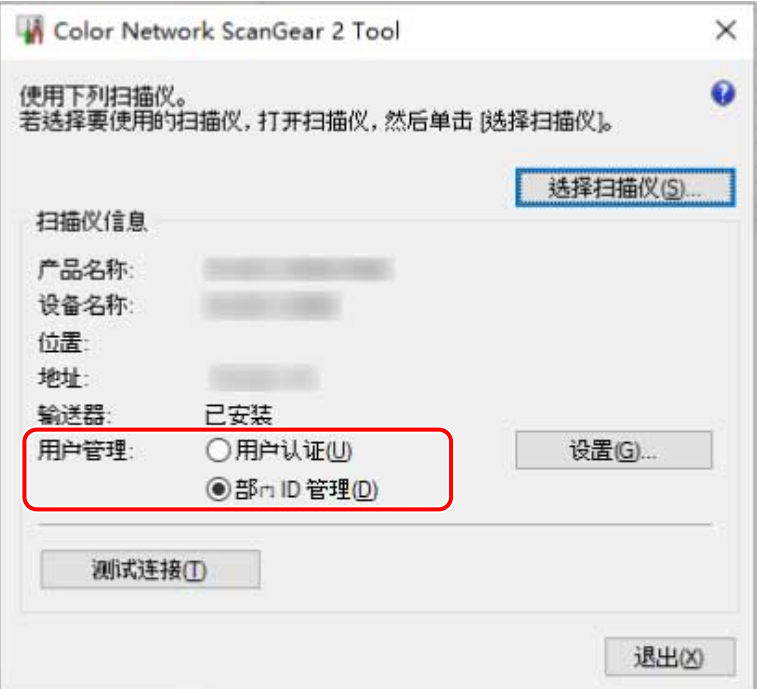

# **3 单击 [用户管理] > [设置]。**

**4 在 [部门 ID/PIN 设置] 对话框中,输入 [部门 ID] 和 [PIN] → 单击[确定]。**

要输入 PIN,请选择 [保存 PIN] 并输入 PIN。 若要在扫描时确认部门 ID 和 PIN,请选择 [扫描时确认认证信息]。

**5 单击 Color Network ScanGear 2 Tool 的 [退出]。**

使用设置的部门 ID 管理功能进行扫描

### 先决条件

- 在 Color Network ScanGear 2 Tool 中选择扫描仪
- 确认扫描仪处于在线状态

### 步骤

**1 根据需要保存认证信息。**

按照以下步骤配置设置。

**[保存部门 ID 管理所需的认证信息\(P. 38\)](#page-39-0)**

# **2 执行扫描。**

**3 如果显示 [请确认部门 ID/PIN] 对话框,请输入 [部门 ID] 和 [PIN] → 单击[确定]。**

扫描开始。

# **注释**

● 根据应用程序和所用操作系统的组合,可能不会显示 [请确认部门 ID/PIN] 对话框。 在这种情况下,请在 Color Network ScanGear 2 Tool 的 [部门 ID/PIN 设置] 对话框中预先保存认证信息,以使用用 户管理功能。

## 相关主题

- **[选择扫描仪\(P. 27\)](#page-28-0)**
- **[使用基本设置进行扫描\(P. 30\)](#page-31-0)**
- **[使用自定义设置进行扫描\(P. 33\)](#page-34-0)**
- **[Color Network ScanGear 2 Tool\(P. 54\)](#page-55-0)**
- **[\[部门 ID/PIN 设置\] 对话框\(P. 55\)](#page-56-0)**

### **[\[请确认部门 ID/PIN\] 对话框\(P. 56\)](#page-57-0)**

链接驱动程序和设备

# <span id="page-42-0"></span>按用户限制可用的扫描功能

仅通过用户名和密码认证的用户才能使用本驱动程序执行扫描。 此功能称为"用户认证"功能。 本部分说明扫描步骤和保存用户认证所需认证信息的步骤。

# 保存用户认证功能所需的认证信息

通过执行此步骤来预先保存认证信息,则无需在每次扫描时设置这些信息。

## 先决条件

● 在设备端设置用户认证功能 有关详情,请参阅设备手册。

### 步骤

**1 在 Color Network ScanGear 2 Tool 中,选择要用作扫描仪的设备。**

## **2 在 [扫描仪信息] > [用户管理] 中,选择 [用户认证]。**

根据所选扫描仪的不同,可能在 [用户管理] 中仅会显示 [用户认证]。

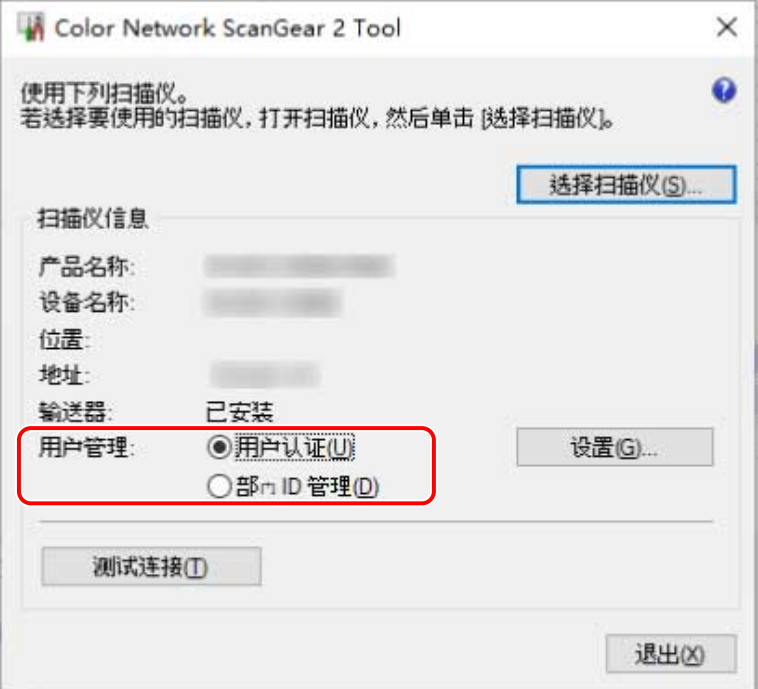

# **3 单击 [用户管理] > [设置]。**

**4 在 [用户认证设置] 对话框中,输入 [用户名] 和 [密码] → 单击[确定]。**

要输入密码,请选择 [保存密码] 并输入密码。 若要在扫描时确认用户名和密码,请选择 [扫描时确认部门 ID/PIN]。

**5 单击 Color Network ScanGear 2 Tool 的 [退出]。**

# 使用设置的用户认证功能进行扫描

### 先决条件

- 在 Color Network ScanGear 2 Tool 中选择扫描仪
- 确认扫描仪处于在线状态

## 步骤

**1 根据需要保存认证信息。**

按照以下步骤配置设置。

**[保存用户认证功能所需的认证信息\(P. 41\)](#page-42-0)**

# **2 执行扫描。**

**3 如果显示 [确认用户名/密码] 对话框,请输入 [用户名] 和 [密码] → 单击[确定]。**

扫描开始。

# **注释**

● 根据应用程序和所用操作系统的组合,可能不会显示 [确认用户名/密码] 对话框。 在这种情况下,请在 Color Network ScanGear 2 Tool 的 [用户认证设置] 对话框中预先保存认证信息,以使用用户管 理功能。

## 相关主题

- **[选择扫描仪\(P. 27\)](#page-28-0)**
- **[使用基本设置进行扫描\(P. 30\)](#page-31-0)**
- **[使用自定义设置进行扫描\(P. 33\)](#page-34-0)**
- **[Color Network ScanGear 2 Tool\(P. 54\)](#page-55-0)**
- **[\[用户认证设置\] 对话框\(P. 54\)](#page-55-0)**

**[\[确认用户名/密码\] 对话框\(P. 55\)](#page-56-0)**

# 设置列表

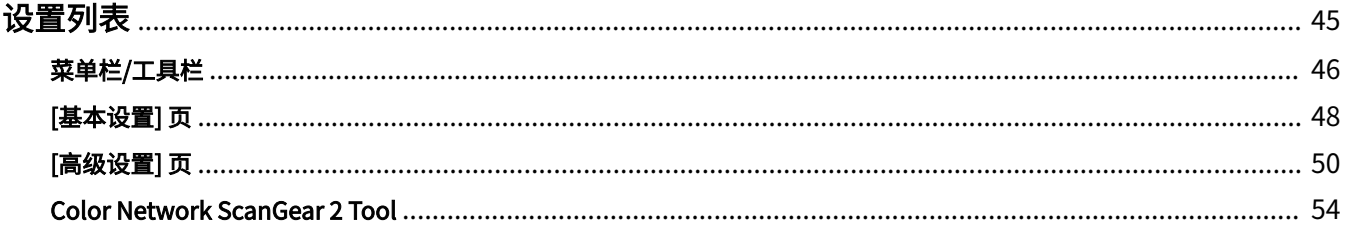

<span id="page-46-0"></span>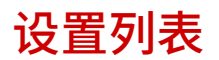

- **[菜单栏/工具栏\(P. 46\)](#page-47-0)**
- **[\[基本设置\] 页\(P. 48\)](#page-49-0)**
- **[\[高级设置\] 页\(P. 50\)](#page-51-0)**
- **[Color Network ScanGear 2 Tool\(P. 54\)](#page-55-0)**

# <span id="page-47-0"></span>菜单栏/工具栏

可在菜单中显示 Color Network ScanGear 2 的信息。 也可以使用工具栏按钮对预览区域中图像执行操作。

# 菜单栏

## [文件]

#### **[扫描仪信息]**

显示选择用作扫描仪的设备信息。

### **[单位]**

选择在 [高级设置] > [要扫描的区域] 中指定扫描范围数值时使用的单位。

**[退出]**

退出 Color Network ScanGear 2。

### [帮助]

#### **[Color Network ScanGear 2 帮助]**

显示 Color Network ScanGear 2 的帮助。

**[关于]**

显示 Color Network ScanGear 2 的版本信息。

# 工具栏

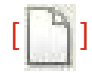

清除预览区域中显示的图像。 如果图像缩放过,则图像尺寸会恢复为原始尺寸。 扫描图像和旋转设置也会一并清除。

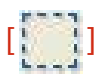

指定扫描范围。

设置此项后,将在下次指定相同的扫描范围。

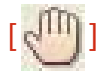

如果图像放大过,使用鼠标拖动图像可进行滚动和移动显示位置。

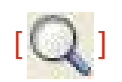

缩放整个图像。

在图像上左键单击可放大,右键单击则可缩小。有五个缩放比例:1:1、1.5:1(约值)、2:1(约值)、3:1(约值)和 4:1(约值)。

实际扫描图像的尺寸不会改变。

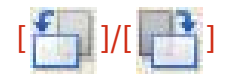

将图像逆时针或顺时针旋转 90 度。

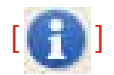

显示选择用作扫描仪的设备信息。

设置列表

# <span id="page-49-0"></span>[基本设置] 页

可以设置扫描的基本项目。

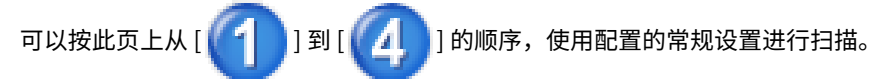

## [扫描方法]

选择放置原稿的方法和要扫描的面。

## [原稿尺寸]

选择原稿尺寸。

#### **[任意尺寸]**

可选择扫描非标准尺寸的原稿。

在指定 [任意尺寸] 后扫描非标准宽度的原稿时,根据输送器的不同,可能会扫描为空白区域或出现图像截断的情况。

#### **[不同尺寸原稿 (Letter/Legal)]**

可在输送器中一起扫描 Letter 尺寸和 Legal 尺寸的原稿。

#### **[不同尺寸原稿] [不同尺寸原稿] 对话框**

可在输送器中一起扫描不同尺寸的原稿。

根据设备可扫描的范围,可放置的扫描尺寸组合也有所不同。

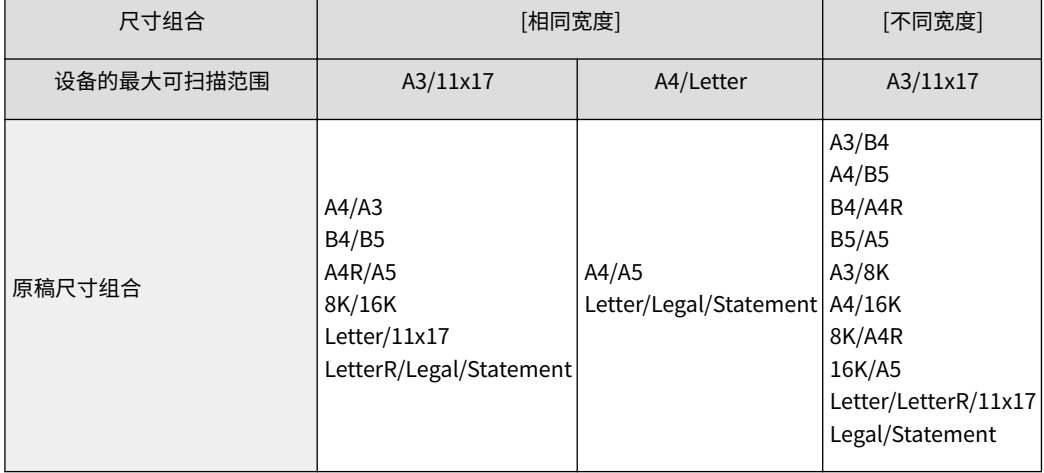

## [原稿类型]

选择适合原稿类型的模式。

### [色彩模式]

选择原稿的色彩模式。

#### **[黑白]**

#### 设置列表

适合扫描具有大量文本和线条以及少量彩色和灰色的原稿。对于扫描图像来说,所生成的数据最小。

#### **[灰度]**

适合真实地扫描照片等原稿。使用 256 种浓度从黑到白扫描原稿。

### **[彩色]**

将原稿扫描为全彩图像。此设置下扫描图像的文件大小为最大。

#### **[自动(彩色/黑白)]**

自动检测原稿的状态以确定色彩模式。

### [预览]

当原稿放在稿台玻璃上时,使用当前设置预览原稿。

还可以在预览区域中指定扫描范围。扫描范围将以虚线显示。

如果在 [扫描方法] 中选择了 [稿台玻璃],并且在 [原稿尺寸] 中选择了 [自动] 以外的项目,则可使用此功能。

#### [分辨率]

设置分辨率。也可以使用 1 dpi 的增量手动输入数值。 可以设置的分辨率因所连接的设备而异。

### [扫描]

使用当前设置扫描原稿。

## 相关主题

**[使用基本设置进行扫描\(P. 30\)](#page-31-0)**

# <span id="page-51-0"></span>[高级设置] 页

您可以配置比 [基本设置] 页中更详细的设置,如原稿方向和浓度调整等。

# 输入设置

### [扫描方法]

选择放置原稿的方法和要扫描的面。

## [原稿尺寸]

选择原稿尺寸。

#### **[任意尺寸]**

可选择扫描非标准尺寸的原稿。

在指定 [任意尺寸] 后扫描非标准宽度的原稿时,根据输送器的不同,可能会扫描为空白区域或出现图像截断的情况。

#### **[指定要扫描的区域]**

指定从输送器扫描时的扫描范围。

#### **[不同尺寸原稿 (Letter/Legal)]**

可在输送器中一起扫描 Letter 尺寸和 Legal 尺寸的原稿。

#### **[不同尺寸原稿] [不同尺寸原稿] 对话框**

可在输送器中一起扫描不同尺寸的原稿。

根据设备可扫描的范围,可放置的扫描尺寸组合也有所不同。

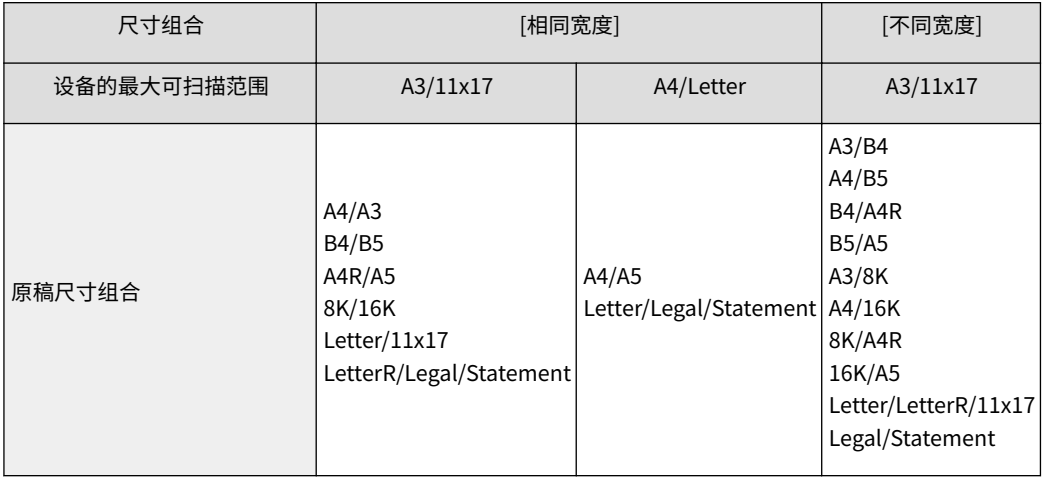

## [原稿厚度]

选择在输送器中放置的原稿厚度。

#### [原稿方向]

选择设置输送器中原稿方向的方法。

#### **[手动]**

#### **[设置] [原稿方向设置] 对话框**

手动设置输送器中原稿的输送方向和打开双面原稿的方向。

当在 [扫描方法] 中选择 [输送器(双面)] 时,可使用 [双面原稿打开类型]。

#### **[自动]**

自动检测原稿的方向。但是,只有 32 位驱动程序可以使用此功能。

#### [要扫描的页面]

指定输送器中原稿的扫描页面。

选择 [指定] 时,可以在 [页面] 中输入原稿页数。

例如,在 [页面] 中输入"60"可以扫描 30 页的双面原稿。

#### [原稿类型]

选择适合原稿类型的模式。

#### [要扫描的区域]

使用数值指定扫描范围。可在 [文件] > [单位] 中更改指定数值时的单位。

使用输送器扫描时,可以在 [原稿尺寸] 中选择 [指定要扫描的区域],使用数值来指定扫描范围。请注意,指定范围的原 点为输送器的中心。

输送器的原点如下所示。

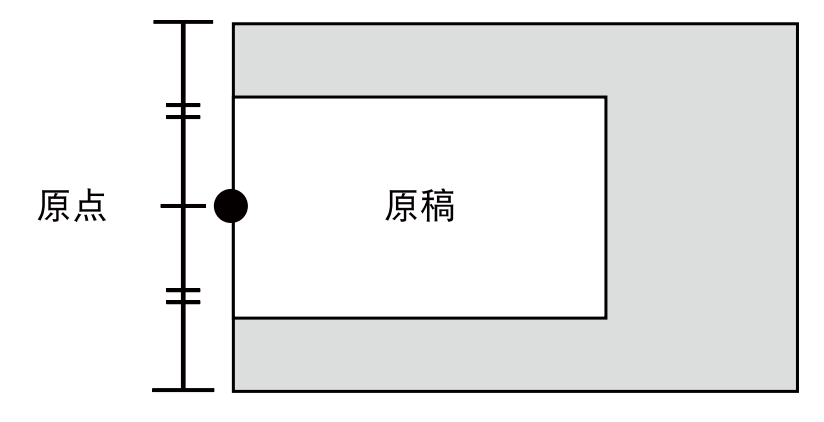

# 图像质量设置

#### [分辨率]

设置分辨率。也可以使用 1 dpi 的增量手动输入数值。 可以设置的分辨率因所连接的设备而异。

#### [色彩模式]

选择原稿的色彩模式。

#### **[黑白]**

适合扫描具有大量文本和线条以及少量彩色和灰色的原稿。对于扫描图像来说,所生成的数据最小。

#### **[灰度]**

适合真实地扫描照片等原稿。使用 256 种浓度从黑到白扫描原稿。

#### **[彩色]**

将原稿扫描为全彩图像。此设置下扫描图像的文件大小为最大。

#### **[自动(彩色/黑白)]**

自动检测原稿的状态以确定色彩模式。

#### [浓度调整]

调节图像的浓度。

启用 [自动] 时,将使用设备端的自动浓度调整功能。如果使用此设备功能,还会自动调整 [背景调整] > [移除背景] 或 [预 防串色]。

#### [背景调整]

未在 [浓度调整] 中选择 [自动] 时, 请调整原稿背景的图像质量。

可执行调整,以使原稿的反面不会渗出或不会扫描原稿的背景色。也可以调整背景浓度。

可以调整的项目因所连接的设备而异。

#### **[移除背景]**

执行不扫描原稿背景色的调整。

当扫描具有背景色的原稿(如目录)或扫描发黄原稿时,此功能很有用。

#### **[详细信息] [移除背景的调整] 对话框**

为每种背景色执行浓度的精细调整。

#### **[预防串色]**

执行调整,以使原稿的反面不会渗出。

这在扫描双面印刷的薄纸原稿时很有用。

#### **[详细信息] [预防串色的调整] 对话框**

执行精细调整以防串色。

将滑块向左拖动可防止深色渗出,但也可能会阻止对原稿浅色区域的扫描。

将滑块向右拖动可确保扫描原稿的浅色区域,但也可能会从整体上降低防止串色的效果。

#### **[背景浓度]**

调整背景色的浓度。

调淡背景浓度具有与 [移除背景] 和 [预防串色] 相同的效果。

#### **[详细信息] [背景浓度的调整] 对话框**

为每种背景色执行浓度的精细调整。

启用 [自动调整] 可自动调整背景色的浓度。

如果调整 [所有色彩],则所有颜色将设置为与 [所有色彩] 相同的值。

如果执行对 [红色]、[绿色] 或 [蓝色] 执行精细调整,[所有色彩] 的调整值将恢复为默认值。

#### [色彩设置] 对话框

可以设置图像的亮度、对比度和 Gamma 值。

如果 [色彩模式] 设置为 [彩色] 或 [灰度],或者使用 [色彩模式] > [自动(彩色/黑白)] 扫描原稿,则可以使用此设置。

利用 [监视器 Gamma],可通过修正原稿最黑和最白部分间的半色调来调整整体亮度(Gamma 调整)。这对于扫描欠 曝或过曝的照片很有用。

#### [处理选项] 对话框

可以设置图像处理的选项,如处理框线的方式和压缩率。

#### **[擦除原稿框架]**

擦除原稿周围的阴影和框线。

使用此功能扫描会在原稿周围形成约 2.5 毫米的白边。

此功能无法用于下列情况。

- 当在 [原稿尺寸] 中选择了 [自动]、[不同尺寸原稿]、[不同尺寸原稿 (Letter/Legal)] 或 [任意尺寸] 时
- 指定了扫描范围时

#### **[压缩率]**

在设备端以 JPEG 格式压缩彩色或灰度扫描图像时,请选择压缩率。不能使用压缩率设置来增加或减小扫描图像数据的 尺寸。

通常情况下选择 [正常]。

压缩率越高意味着占用的设备内存越少,但图像质量较低。

如果显示一则消息提示图像数据过大,请选择 [高]。

## [预览]

当原稿放在稿台玻璃上时,使用当前设置预览原稿。

还可以在预览区域中指定扫描范围。扫描范围将以虚线显示。

如果在 [扫描方法] 中选择了 [稿台玻璃],并且在 [原稿尺寸] 中选择了 [自动] 以外的项目,则可使用此功能。

#### [扫描]

使用当前设置扫描原稿。

### 相关主题

**[使用自定义设置进行扫描\(P. 33\)](#page-34-0)**

# <span id="page-55-0"></span>Color Network ScanGear 2 Tool

在 Color Network ScanGear 2 Tool 中,可选择要用作扫描仪的设备。 如果扫描仪可以使用用户管理功能,则还可以保存认证信息。 如果设置了在扫描时确认认证信息,则会显示确认对话框。 本部分说明 Color Network ScanGear 2 Tool 和确认认证信息的对话框项目。

## 设置描述

#### [选择扫描仪] 对话框

选择与 Color Network ScanGear 2 一起使用的扫描仪。

可通过 IP 地址或主机名称直接指定扫描仪,或从在同一子网上发现的扫描仪中进行选择。

#### **[指定地址]**

在 [IP 地址或主机名称] 中输入要使用扫描仪的 IP 地址或主机名称。

#### **[搜索网络上的扫描仪]**

在网络上发现可用的扫描仪,然后从列表中选择扫描仪。

将在安装 Color Network ScanGear 2 的计算机所连接的同一子网(具有相同网络 ID 的网络)上发现设备。

#### **[在搜索结果显示的地址]**

选择是否在 [搜索结果] > [地址] 中显示 IP 地址或主机名。

即使选择 [IP 地址或主机名称],也可能会显示 IP 地址。

#### **[搜索]**

开始发现设备并在 [搜索结果] 中显示列表。

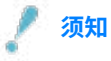

● 要通过主机名称在搜索结果中显示设备,需要在 DNS 中注册设备并设置反向 DNS 查找。如设备未注册,搜索会耗时 更长,且搜索结果以 IP 地址显示。有关设置 DNS 的详细信息,请参阅设备手册,或咨询您的网络管理员。

## [扫描仪信息]

显示选择用作扫描仪的设备信息。

包括用作扫描仪的设备的名称、IP 地址或主机名称,以及该设备是否具有输送器。

#### **[用户管理]**

显示扫描仪可使用的用户管理功能。如果显示多个功能,请选择用于扫描的用户管理功能。

[部门 ID 管理(扫描禁用)]: 部门 ID 管理功能可以使用,但不能用于扫描。

[禁用]:无法使用用户管理功能。

#### **[设置] [用户认证设置] 对话框**

在 [用户管理] 中保存用于 [用户认证] 的认证信息。

#### <span id="page-56-0"></span>**[用户名]**

输入扫描仪中注册的用户认证所对应的用户名。

如果已经设置了用户名,将显示保存的用户名。

#### **[密码]**

输入扫描仪中注册的用户认证所对应的密码。

如果已经设置了密码,则会将保存的密码显示为星号 (\*)。

#### **[保存密码]**

支持输入 [密码]。

如果没有在此处设置密码,则在扫描时输入密码。

#### **[扫描时确认部门 ID/PIN]**

在扫描时显示用于确认认证信息的 [确认用户名/密码] 对话框。

如果禁用此设置,则会使用 [用户认证设置] 对话框中设置的用户名和密码自动执行认证。

#### **[设置] [部门 ID/PIN 设置] 对话框**

在 [用户管理] 中保存用于 [部门 ID 管理] 的认证信息。

#### **[部门 ID]**

输入扫描仪中注册的部门 ID。

如果已经设置了部门 ID, 则会显示保存的部门 ID。

#### **[PIN]**

输入扫描仪中注册的部门 ID 管理所对应的 PIN。

如果已经设置了 PIN, 则会将保存的 PIN 显示为星号 (\*)。

#### **[保存 PIN]**

支持输入 [PIN]。

如果没有在此处设置 PIN, 则在扫描时输入 PIN。

#### **[扫描时确认认证信息]**

在扫描时显示用于确认认证信息的 [请确认部门 ID/PIN] 对话框。

如果禁用此设置,则会使用 [部门 ID/PIN 设置] 对话框中设置的部门 ID 和 PIN 自动执行认证。

### [测试连接]

测试是否可以使用所选的扫描仪执行扫描。执行测试后将恢复默认的驱动程序设置。

## 认证信息确认对话框

当在扫描设置屏幕上单击 [扫描] 时,将对扫描仪中设置的用户管理功能显示确认对话框。

但如果禁用了确认认证信息的设置,则会使用保存的认证信息并执行扫描,而不会显示以下对话框。

#### [确认用户名/密码] 对话框

**[用户名]** 输入扫描仪中注册的用户认证所对应的用户名。 如果已经设置了用户名,将显示保存的用户名。 **[密码]** 输入扫描仪中注册的用户认证所对应的密码。

<span id="page-57-0"></span>如果已经设置了密码,则会将保存的密码显示为星号 (\*)。

## [请确认部门 ID/PIN] 对话框

**[部门 ID]** 输入扫描仪中注册的部门 ID。 如果已经设置了部门 ID, 则会显示保存的部门 ID。 **[PIN]** 输入扫描仪中注册的部门 ID 管理所对应的 PIN。 如果已经设置了 PIN, 则会将保存的 PIN 显示为星号 (\*)。

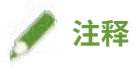

● 根据应用程序和所用操作系统的组合,可能不会显示 [确认用户名/密码] 对话框或 [请确认部门 ID/PIN] 对话框。 在这种情况下,请在 Color Network ScanGear 2 Tool 的 [用户认证设置] 或 [部门 ID/PIN 设置] 对话框中预先保存认 证信息,以使用用户管理功能。

## 相关主题

- **[选择扫描仪\(P. 27\)](#page-28-0)**
- **[按组管理扫描状态\(P. 38\)](#page-39-0)**
- **[按用户限制可用的扫描功能\(P. 41\)](#page-42-0)**

故障排除

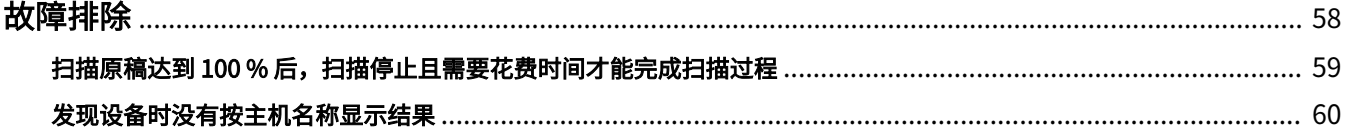

<span id="page-59-0"></span>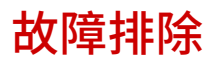

本部分说明对常见问题的解决方法。

- **[扫描原稿达到 100 % 后,扫描停止且需要花费时间才能完成扫描过程\(P. 59\)](#page-60-0)**
- **[发现设备时没有按主机名称显示结果\(P. 60\)](#page-61-0)**

# <span id="page-60-0"></span>扫描原稿达到 100 % 后,扫描停止且需要花费时间才能完成扫 描过程

如果启用了 Windows 防火墙功能,可能需要花费时间来完成扫描过程。 在这种情况下,可能是因为以下原因所致。请按照"补救办法"中的信息来解决问题。

#### 原因

**Windows 防火墙可能不允许 UDP 端口通信。**

#### 补救办法

请按照以下步骤允许 UDP 端口通信。

(1) 显示配置 Windows 防火墙的屏幕。

#### **从 [设置] 显示此屏幕时**

1. 显示 [网络和 Internet] → 单击 [状态] 中的 [高级网络设置] > [Windows 防火墙]。

2. 单击 [防火墙和网络保护] 屏幕底部的 [高级设置]。

#### **从 [控制面板] 显示此屏幕时**

显示 [系统和安全] → 单击 [Windows Defender 防火墙](或 [Windows 防火墙])> [高级设置]。

(2) 检查在显示的屏幕上的 [入站规则] 中是否存在如下设置的 [Color Network ScanGear 2]。

[协议和端口] 页: [协议类型] > [UDP] 和 [本地端口] > [特定端口] (端口号"56338")

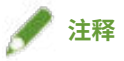

● 通常情况下,会在安装本驱动程序时自动配置允许 UDP 端口通信的设置。

如未配置,请继续执行以下步骤。

- (3) 选择 [入站规则] → 选择 [操作] 中的 [新建规则]。
- (4) 在 [新建入站规则向导],依序设置以下项目 → 单击 [下一步]。
	- [规则类型]:[端口]
	- [协议和端口]: [UDP]/[特定本地端口] (输入"56338"。)
	- [操作]:[允许连接]
	- [配置文件]:仅选择 [专用]。
- (5) 在 [名称] 中输入所选择的名称 → 单击 [完成]。

将在 [入站规则] 列表中显示所添加的规则。

故障排除

# <span id="page-61-0"></span>发现设备时没有按主机名称显示结果

通过发现网络设备 (\*) 选择扫描仪时,可能不会按主机名称显示设备。

在这种情况下,可能是因为以下原因所致。请按照"补救办法"中的信息来解决问题。

\* 发现设备的步骤如下所示。

(1) 在 Color Network ScanGear 2 Tool 中,单击 [选择扫描仪] → 在显示的对话框中选择 [搜索网络上的扫描仪]。

(2) 选择 [在搜索结果显示的地址] > [IP 地址或主机名称] → 单击 [搜索]。

### 原因

**DNS 服务器的状态有问题或 DNS 设置不正确。**

#### 补救办法

确认以下事项。

- 是否在计算机的网络设置中设置了 DNS 服务器地址?
- 是否在计算机的网络设置中设置了不正确的 DNS 服务器地址?
- DNS 服务器是否正常运行?
- 是否在 DNS 服务器的 DNS 反向查找区域中注册了要使用的设备? 有关 DNS 设置的信息,请咨询您的网络管理员。

## 相关主题

**[选择扫描仪\(P. 27\)](#page-28-0)**

This Font Software is licensed under the SIL Open Font License, Version 1.1

This license is copied below, and is also available with a FAQ at: http://scripts.sil.org/OFL

-----------------------------------------------------------

SIL OPEN FONT LICENSE Version 1.1 - 26 February 2007

#### PREAMBLE

The goals of the Open Font License (OFL) are to stimulate worldwide development of collaborative font projects, to support the font creation efforts of academic and linguistic communities, and to provide a free and open framework in which fonts may be shared and improved in partnership with others.

The OFL allows the licensed fonts to be used, studied, modified and redistributed freely as long as they are not sold by themselves. The fonts, including any derivative works, can be bundled, embedded, redistributed and/or sold with any software provided that any reserved names are not used by derivative works. The fonts and derivatives, however, cannot be released under any other type of license. The requirement for fonts to remain under this license does not apply to any document created using the fonts or their derivatives.

#### DEFINITIONS

"Font Software" refers to the set of files released by the Copyright Holder(s) under this license and clearly marked as such. This may include source files, build scripts and documentation.

"Reserved Font Name" refers to any names specified as such after the copyright statement(s).

"Original Version" refers to the collection of Font Software components as distributed by the Copyright Holder(s).

"Modified Version" refers to any derivative made by adding to, deleting, or substituting -- in part or in whole -- any of the components of the Original Version, by changing formats or by porting the Font Software to a new environment.

"Author" refers to any designer, engineer, programmer, technical writer or other person who contributed to the Font Software.

#### PERMISSION & CONDITIONS

Permission is hereby granted, free of charge, to any person obtaining a copy of the Font Software, to use, study, copy, merge, embed, modify, redistribute, and sell modified and unmodified copies of the Font Software, subject to the following conditions:

1) Neither the Font Software nor any of its individual components, in Original or Modified Versions, may be sold by itself.

2) Original or Modified Versions of the Font Software may be bundled, redistributed and/or sold with any software, provided that each copy contains the above copyright notice and this license. These can be included either as stand-alone text files, human-readable headers or in the appropriate machine-readable metadata fields within text or binary files as long as those fields can be easily viewed by the user.

3) No Modified Version of the Font Software may use the Reserved Font Name(s) unless explicit written permission is granted by the corresponding Copyright Holder. This restriction only applies to the primary font name as presented to the users.

4) The name(s) of the Copyright Holder(s) or the Author(s) of the Font Software shall not be used to promote, endorse or advertise any Modified Version, except to acknowledge the contribution(s) of the Copyright Holder(s) and the Author(s) or with their explicit written permission.

5) The Font Software, modified or unmodified, in part or in whole, must be distributed entirely under this license, and must not be distributed under any other license. The requirement for fonts to remain under this license does not apply to any document created using the Font Software.

#### **TERMINATION**

This license becomes null and void if any of the above conditions are not met.

#### DISCI AIMER

THE FONT SOFTWARE IS PROVIDED "AS IS", WITHOUT WARRANTY OF ANY KIND, EXPRESS OR IMPLIED, INCLUDING BUT NOT LIMITED TO ANY WARRANTIES OF MERCHANTABILITY, FITNESS FOR A PARTICULAR PURPOSE AND NONINFRINGEMENT OF COPYRIGHT, PATENT, TRADEMARK, OR OTHER RIGHT. IN NO EVENT SHALL THE COPYRIGHT HOLDER BE LIABLE FOR ANY CLAIM, DAMAGES OR OTHER LIABILITY, INCLUDING ANY GENERAL, SPECIAL, INDIRECT, INCIDENTAL, OR CONSEQUENTIAL DAMAGES, WHETHER IN AN ACTION OF CONTRACT, TORT OR OTHERWISE, ARISING FROM, OUT OF THE USE OR INABILITY TO USE THE FONT SOFTWARE OR FROM OTHER DEALINGS IN THE FONT SOFTWARE.